# Fujifilm Jet Press Connector V3 for Enfocus Switch

User's guide

Ver. 1.3 Jan. 12, 2023 FUJIFILM Corporation

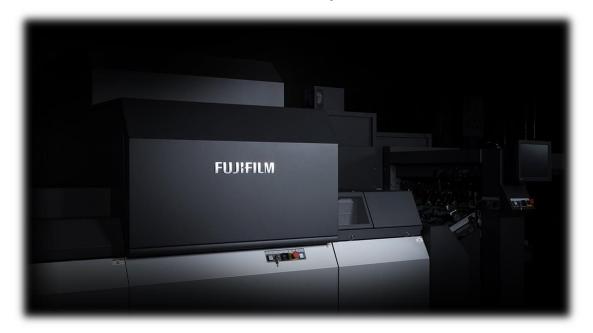

### Fujifilm Jet Press Connector User's guide

## Table of Contents

| 1. | INTRODUCTION:                                                              | 2  |
|----|----------------------------------------------------------------------------|----|
| 2. | What can be done with function configurations: Composition feature:        |    |
| 3. | Preparations and prerequisites:                                            |    |
| 4. | Device connection, flow construction :                                     |    |
| 5. | Setup and usage of Fujifilm Jet Press Connector App :                      | 5  |
| 1  | . Switch view and overview                                                 | 5  |
| 2  | 2. Flow placement                                                          | 6  |
| ŝ  | 8. Fujifilm Jet Press Connector App Property Settings                      | 7  |
| 4  | . Supplement) Creating a job template in XMF                               | 13 |
| 5  | 5. Supplement) Additional precautions for XMF                              |    |
| 6  | 8. Save and run the flow                                                   |    |
| 7  | . Check the job on the XMF                                                 |    |
| 8  | 3. Supplement) Property parameters of the app corresponding to the XMF job |    |
| 6. | Advanced usage (applied Practice):                                         |    |
| 7. | Troubleshooting:                                                           |    |

### **1. INTRODUCTION:**

This document provides information about the Enfocus Switch application (Fujifilm Jet Press Connector App) for working with XMF on the front end of Jet Press.

This App acquires the parameters, templates, and profiles required for Jet Press output from XMF, and create a Job in the Print ready state on the XMF connected to Jet Press.

For PDF print data, you can create and register printable jobs on the XMF server connected to the Jet Press device, from the PC on which the Enfocus Switch application is installed.

Not only can do directly registering PDF data as the Jet Press print jobs from the outside via the network, it can be expected automation of the job creation process by importing job information from third-party MIS and imposition software into the Enfocus Switch.. In addition to the operation method, this document will explain with specific examples.

### 2. What can be done with function configurations: Composition

### feature:

The following is supported to create a job to be output to the digital printer "Jet Press", on the workflow software "XMF" by Fujifilm corp.

- Regarding the prepared print data (PDF), from the PC with Enfocus Switch installed, generate a printable job \* 2 on the XMF connected to the Jet Press device \* 1. This is done directly through the network, but could also be done through a hotfolder.
- For each Jet Press device connected to XMF, select the media profile\*3 that specifies the unique media (paper) and target color space, and the device-specific baseline processing \*4.
- Select the job template \* 5 registered in XMF in advance, and XMF will can apply the job imposition and process series associated with the digital print.
- \*1. Currently, JetPress750S High Speed Model, JetPress 750S, and JetPress 720F are supported. Even with the same model, it is possible to register multiple devices in XMF and switch from this app to register jobs. It is necessary to register those Jet Press devices on "XMF" beforehand. For details view XMF install manual's for Jet Press environment settings in the Settings the Configuration Tool.
- \*2. A print ready job is a set of PDF data desired to print with the target Jet Press and all necessary information for printing (imposition, company and user information, print count, media profile, baseline, etc.).
- \*3. A media profile consists of printing paper and its output target color space. It is necessary to setup for each Jet Press device registered in \*1 using ColorPath Organizer. For details, refer to

Fujifilm Jet Press Connector User's guide

ColorPath Organizer in the Tools section of the XMF Reference Guide. As a caveat, set only one media type and color space for the media profile. If you want to use multiple media or color spaces, create a media profile for each combination.

- \*4. A baseline is a printing parameter of the Jet Press printer. Even using the same media profile, users can change the K100% processing to reduce streaks according to the case of picture pattern. See XMF Reference Guide for Jet Press for more details. The baseline must be installed as the system parameter on the XMF server and will vary depending on the Jet Press device.
- \*5. A job template is a template that includes an imposition layout that mainly arranges the input PDF data on the print surface, the device type to be output, and various information related to job processing. For more information, see the XMF Reference Guide on Job Template Creation.

### 3. Preparations and prerequisites:

- Confirm the internet connection is stable between Jet Press and the XMF server, and for XMF itself for fast file transfers
- Install Enfocus Switch software for either Windows or Mac. Switch documentation can be found at:
  - Quick Start Guide :

https://www.enfocus.com/manuals/QuickStartGuide/SW/19.1/home.html#about.html

- Reference Guide : https : //www.enfocus.com/manuals/UserGuide/SW/19.1/home.html#about.html
- Confirm in advanced the processing information such as Jet Press device information, job templates, media profiles, baselines, etc. is registered in XMF. Such information is necessary for registering to output a Jet Press job from Switch to XMF. Especially for job templates, the conditions may differ for each device, so it's important to know the target output device and number of pages to be registered in advance. Refer to the "How To" later in this guide.

### 4. Device connection, flow construction :

Connect the PC with Switch installed and server with XMF installed as DFE of Jet Press via a network connection. Please refer to the Jet Press installation guide separately for IP address settings, etc. Below is a schematic diagram of a connection example.

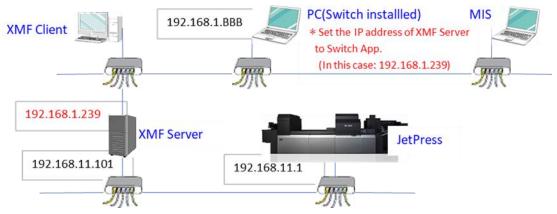

The simplest flow example using the Fujifilm Jet Press Connector App on Switch is shown below. When you submit a PDF file to the INPUT folder, the print job will be registered in the XMF connected to Jet Press via the App. At the same time, if the job fails to submit to XMF, the job (MIME) is sent to the ERR folder. When you need the MIME job file, set the 'SendJobToURL' to 'No' and set the appeared sub property 'JOBOUT' to 'MIME'. For details on how to set up, refer to "Setting up and using the Fujifilm Jet Press Connector App" later.

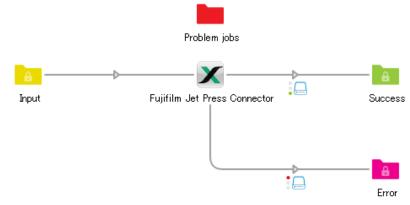

## 5. Setup and usage of Fujifilm Jet Press Connector App :

#### 1. Switch view and overview

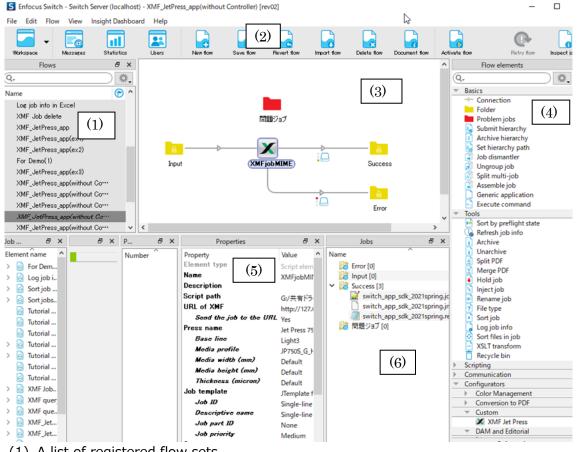

- (1) A list of registered flow sets.
- (2) This icon instructs you to create a new flow, restore or save an existing flow, or execute or stop a flow.
- (3) These side windows determine the processing flow by combining the flow elements (4), and it becomes the flow itself. Selecting from the list in (1), the elements and flows that have already been placed will be displayed, and you can also select and place the flow element from (4) there.
- (4) These are elements that make up the flow, and each one defines a specific process.
- (5) You can select an element on flow (3), and set the parameters on properties required for processing.
- (6) This area shows the job files that exist in the folder elements placed on the flow (3). If you click the folder on flow (3), the file names will be listed here. You can also right-click to delete it or copy it to a folder on any PC.

#### 2. Flow placement

Drag and drop the needed flow element by clicking on it and then place it in the central of the flow panel. In the following most basic flow, it is necessary to place and connect the Fujifilm Jet Press Connector App with 1 input folder and 2 output folders. One output folder is for successful log results, and the other is failed log results.

In order to connect, right-click the folder or element on the upstream side of the flow and then select "Connect". A connection arrowed line will appear in the flow, so connect it specify to the connection destination.

Also, the "Problem Job" folder is a folder where job data that could not be processed for some reason is saved, so be sure to place it independently in the flow.

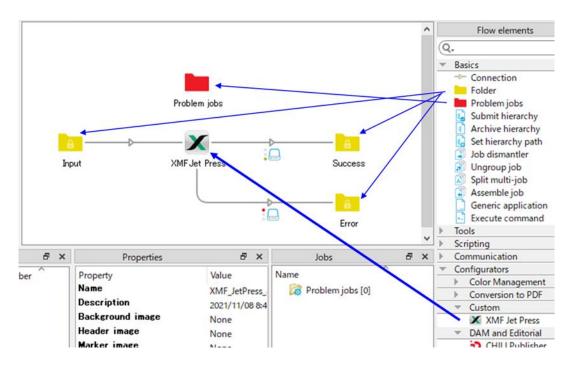

Right-clicking on the connection line will bring up a menu like the one below. Set "Success" for the folder where the log and job data are generated when the job is processed successfully, and set "Error" for the folder to be processed when an error occurs.

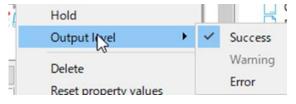

#### 3. Fujifilm Jet Press Connector App Property Settings

When you click the App, the following display will appear in the property pane, so set it in order.

| URL of XMF              | http://127.0.0.1:25000                  |
|-------------------------|-----------------------------------------|
| Send the jab to the URL | Yes                                     |
| Press name              | Jet Press 750S                          |
| Base line               | Default                                 |
| Media profile           | JP750S G                                |
| Media width (mm)        | Default                                 |
| Media height (mm)       | Default                                 |
| Thickness (micron)      | Default                                 |
| Job template            | JTemplate for JP750S                    |
| Jab ID                  | Single-line text with variables defined |
| Descriptive name        | Single-line text with variables defined |
| Job part ID             | None                                    |
| Jab priority            | Medium                                  |
| Print by date           | Default                                 |
| Comment                 | None                                    |
| Number of copies        | 1                                       |
| Company name            | None                                    |
| Custamer ID             | None                                    |
| Custamer arder ID       | None                                    |
| Billing cade            | None                                    |
| Hold for output         | Default                                 |
| Double sided print      | Default                                 |
| Collate                 | Default                                 |
| Print barcode           | Default                                 |
| Log output              | Yes                                     |

#### See the table below for values for each property.

| Property                | Example value                   | Description                                             |           |                              |
|-------------------------|---------------------------------|---------------------------------------------------------|-----------|------------------------------|
| URL of XMF              | http://127.0.0.1:2500           | URL of the XMF server, Switch registers the job         |           | er, Switch registers the job |
| Send the job to the URL | Yes / No                        | Yes Jobs are registered in XMF via URL                  |           |                              |
|                         |                                 | No                                                      | MIME      | MIME format JDF is generated |
|                         |                                 |                                                         | NONE      | Nothing is generated         |
| Press Name              | Jet Press 750S                  | Jet Press device name to output the job                 |           |                              |
| Base line               | Default                         | Baseline, regarding Jet Press processing                |           | Jet Press processing         |
|                         |                                 | If "Default" is selected, the values defined in the XMF |           |                              |
|                         |                                 | job templat                                             | e will be | used                         |
| Custom baseline         | Custom1                         | This value is used only in special cases                |           |                              |
| Media profile           | JP750S_G                        | Media profile                                           |           |                              |
| Media width (mm)        | Default                         | In addition, media size information                     |           |                              |
| Media height (mm)       | Default                         | * Those should be set by print size vs limitation of t  |           |                              |
| Thickness (micron)      | Default                         | Jet Press.                                              |           |                              |
| Job template            | JTemplate for JP750S            | Job template to assign output data                      |           |                              |
| Job ID                  | Single-line text with variables | Job ID (opt                                             | ional)    |                              |
|                         | defined                         |                                                         |           |                              |
| Descriptive name        | Single-line text with variables | Job name (optional)                                     |           |                              |
|                         | defined                         |                                                         |           |                              |
| Job part ID             | None                            | Job part ID (optional)                                  |           | l)                           |
| Job Priority            | Medium                          | Job priority                                            | (optiona  | l)                           |
| Print by date           | Default                         | Date output. It makes possible to sort job que on XMI   |           |                              |
|                         |                                 | with this.                                              |           |                              |

## FUJ¦FILM

### Fujifilm Jet Press Connector User's guide

| Comment            | None     | Comments (optional)                              |  |  |
|--------------------|----------|--------------------------------------------------|--|--|
| Number of copies 1 |          | Number of outputs                                |  |  |
| Company name       | None     | Company name and customer information            |  |  |
| Customer ID        | None     | Customer ID                                      |  |  |
| Customer order ID  | None     | Order ID                                         |  |  |
| Billing code       | None     | Billing code                                     |  |  |
| Hold for Output    | Default  | Pause before output to Jet Press from XMF        |  |  |
| Double sided print | Default  | Double side print                                |  |  |
| Collate            | Default  | Select descending or ascending order.            |  |  |
| Print barcode      | Default  | Barcode output(Y/N)                              |  |  |
| Log output         | Yes / No | Output the set property value etc. as a log(Y/N) |  |  |

#### Fujifilm Jet Press Connector User's guide

**URL of XMF** : The address belongs to the XMF server which is the destination of registered jobs will go from the Switch PC. You can check the address of the XMF server by running XMF' o Configuration Tool on the XMF server side and clicking the icon below. For more information, please contact the XMF server administrator.

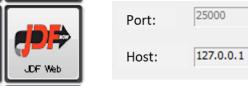

※ By setting 'Send the job to the URL' to Yes, the job will be registered directly in XMF via network url.

**Send the job to the URL** : If you select "Yes", jobs are registered in XMF via URL. Also, if you select "No", you can output a job in MIME format to a folder connected to the app. The generated job can also be registered in XMF via the XMF hot folder.

| Situation               | Source Data              | MIME                           | Data                        |  |  |  |  |
|-------------------------|--------------------------|--------------------------------|-----------------------------|--|--|--|--|
| Completed successfully  | To be deleted            | URL                            | None                        |  |  |  |  |
|                         |                          | MIME                           | Go to successful connection |  |  |  |  |
|                         |                          |                                | folder                      |  |  |  |  |
| Abnormal property value | Go to problem job folder | None                           |                             |  |  |  |  |
| detected                |                          |                                |                             |  |  |  |  |
| System error            | Go to problem job folder | None                           |                             |  |  |  |  |
| Job submission error    | To be deleted            | Go to failed connection folder |                             |  |  |  |  |

#### See the table below for detailed behavior.

**Note**: The size of PDF that can be registered to XMF via URL is limited to approximately 400MB. If the PDF is 400MB or more, please register it in XMF by MIME output.

**Press name** : The name of the Jet Press device registered in XMF. Click '>' on the right side and press "Select from Library" to display a list of connected Jet Press as shown below. Select the Jet Press you want to output. If you don't see the list, start with checking if the XMF server address is set correctly.

## FUJ¦FILM

| Select from library: Press | s name | ×      |
|----------------------------|--------|--------|
| Select a JetPress device.  |        |        |
| Jet Press 540W             |        |        |
| Jet Press 720F             |        |        |
| Jet Press 750S             |        |        |
| Jet Press 750S_2           |        |        |
|                            |        |        |
|                            |        |        |
|                            |        |        |
|                            |        |        |
|                            |        |        |
| r                          |        |        |
|                            | OK     | Cancel |
|                            |        |        |

Fujifilm Jet Press Connector User's guide

Note: Jet Press that can be output must be registered in advance using the Configuration Tool on the XMF side. On Switch, the registered name is obtained from XMF and displayed in the list. For details view XMF install manual's for Jet Press environment settings in the Settings the Configuration Tool.

**Base line:** A parameter that depends on the Jet Press model. Click'>' on the right and select "Select from Library" to display the following list.

(The following is an example of Jet Press 750S)

Change this parameter according to the purpose, such as when you want to reduce streaks from a pattern. See the Jet Press reference guide for more details on Jet Press'media types and baselines

| Select from library: Base | e line | ×      |
|---------------------------|--------|--------|
| Select a Base line.       |        |        |
| Heavy<br>Light1<br>Light2 |        |        |
| Light3<br>Standard        |        |        |
| Standard - mono k tone    |        |        |
|                           |        |        |
|                           | OK     | Cancel |

Note: It should be select exactly. When a wrong parameter is set by manual, the process will stop with the error.

Fujifilm Jet Press Connector User's guide

**Media profile** : A media profile registered in XMF in advance for each Jet Press device. The media (paper) type handled by Jet Press and the color space for color processing are set in advance, and the following list is displayed according to the selected Jet Press device, so specify

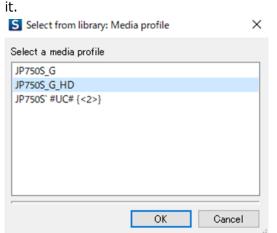

Note: These media profiles for each Jet Press model that sets the 'media type (paper)' and 'color space' are necessary to be made in advance using the ColorPath Organizer function on the XMF side. For details, refer to the XMF Reference Guide's XMF Tool Guide > ColorPath Organizer. It is recommended to set one media type and color space for one media profile so that it needs not to have to reselect the media type and color space for each job, on the XMF side.

Also, when it is not selected any parameter as the default, it will be adopted the value set in the Job template.

**Media width/height/Thickness:** There are restrictions on the paper size due to the printable area of Jet Press and the guaranteed range based on quality adjustment. It is necessary to select the paper media and set the size of the output size in consideration of these factors. Paper size> Printable area> Print guaranteed area.

For details, refer to the Jet Press "Instruction Manual".

In addition to setting the size value as a property parameter of this app, it is also possible to set it in the job template in advance or set it on the XMF side after registering the job. Please decide appropriately according to the operation. If there are both App and Job Template values, the App's takes precedence.

**Job template** : XMF takes in job data (PDF) and defines imposition and subsequent processing (workflow items) in templates. Select the job template for the registered Jet Press with the corresponding output press device profile. Be careful when selecting the Jet Press device by PressName, because if the job template is registered to a different model then information such as media profile, baseline, etc. will not be applied to the job. For convenience, giving the job template name in XMF a name associated with its Jet Press model is recommended.

Fujifilm Jet Press Connector User's guide

| elect an item from the | list |  |  |   |
|------------------------|------|--|--|---|
| For CTL1               |      |  |  | ^ |
| for Remote (TEST PP.)  |      |  |  |   |
| J2Dropfolder           |      |  |  |   |
| JTemplate for JP750S   |      |  |  |   |
| JTemplate for JP750S   | 2    |  |  | 1 |
| JTemplate for JPF      |      |  |  |   |
| JTemplate for JPZ      |      |  |  |   |
| MISPreJDF              |      |  |  | ~ |
| <                      |      |  |  | > |

It is necessary to create and register the template in which the corresponding Jet Press device is registered on XMF in advance. For details, refer to the following detailed supplement "How to create a job template".

#### In addition, about Collate, Barcode, etc.

**Collate** : It is possible to sort in ascending / descending order. For more information, see "Output Options" in the XMF Reference Guide for Jet Press.

**Barcode** : Print a barcode to check the alignment of the front and back. For more information, see "Output Options" in the XMF Reference Guide for Jet Press.

**Double sided print** : Imposition is canceled, it becomes arranged double sided or single side. For more information, see "Output Options" in the XMF Reference Guide for Jet Press.

**Log output**: It can be output the property values set in the App to the App connection folder, as a log.

#### 4. Supplement) Creating a job template in XMF

Select Template from Admin Panel (Person Icon) in the XMF client. From the Template pull-list select Job Template, from it select the "New Default" Job Template, and then click on "New" button which will open the template edit screen.

XMF Client Administration 🔅 ५ 🛞 Admin Tasks Templates Archive... Select a template type User Administration Job Templates System Preferences **O**, Job Templates 22 Customers 峰 User Administration Available Job Templates System Preference F Templates 🖆 Customers For CTL1 🖺 Templates for Remote (TEST PP.) A Ink Management J2Dropfolder JTemplate for JP750S Preflight and Action Lists

Click the Press icon within the Job Workflow Manager pane when the template opens, then click the device Parameter icon (printer icon). In the press profile options, from the "Press Device" pull-down list, select the target Jet Press device. When saving the template, give it a name that will help identify the model selected in the template.

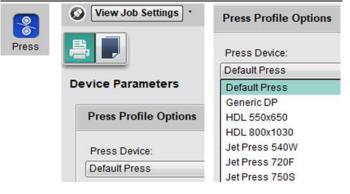

If necessary, launch "Imposition Viewer" from "Create new template" and assign imposition. For more details, go to the imposition viewer section in the XMF Reference Guide.

Furthermore, depending on the imposition itself, the required number of pages will be allocated by "Job Element Manager". For more details, view the XMF Reference Guide.

| View Job Settings | 6                |                       |
|-------------------|------------------|-----------------------|
|                   | 1                |                       |
| Imposition        |                  |                       |
| Imposition        |                  |                       |
| Template: None    |                  |                       |
|                   | Search Templates | Create New Template • |

Fujifilm Jet Press Connector User's guide

Also, in the "Page Preps Preferences" of the Job Element Manager, put a  $\checkmark$  in "Automatically flow pages" and "Automatically flow pages for Digital Press JDF".

In return, the job will be automatically generated by the PDF data and JDF data passed from Switch.

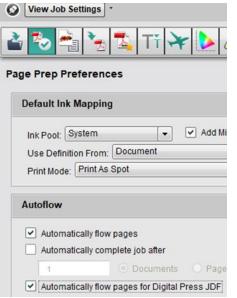

#### 5. Supplement) Additional precautions for XMF

(1) To enable job registration from Switch, open the Administration screen of the Client and check in "Enable MIS JDF Job Updates" and "Enable Imposition JDF Job Updates via Job Template drop folder" in the system preferences. It makes possible to register JDF jobs from Switch. This is a crucial step assuming job registration with JDF from Switch, MIS, etc.

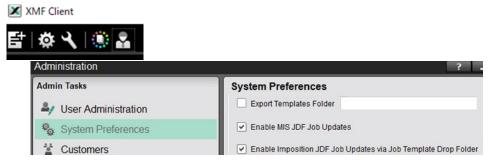

(2) Depending on the Jet Press device, it is necessary to install the Jet Press system parameters on the XMF side. This is to enable the Baseline mentioned above. Ask your XMF administrator or support engineer for parameter setup.

#### 6. Save and run the flow

After setting the properties and flow, be sure to save the flow. You need to save the flow every time you make a change to a property or flow.

<State that needs to be saved>

| New flow                                                                                                    | Save flow   | Revert flow | Import flow | Delète flow | Document flow | Activate flow | Stop flow |  |
|----------------------------------------------------------------------------------------------------|-------------|-------------|-------------|-------------|---------------|---------------|-----------|--|
| <saved ar<="" td=""><td>nd bootable</td><td>e state&gt;</td><td></td><td></td><td></td><td></td><td></td><td></td></saved>                                                      | nd bootable | e state>    |             |             |               |               |           |  |
| New flow                                                                                                    | Cave for    | Revert flow | Import flow | Delete flow | Document flow | Activate flow | Stop flow |  |
| If you do "Activate Flow" without saving the flow, you will be prompted to save as follows.                                                                                     |             |             |             |             |               |               |           |  |
| S Modified                                                                                                    | flows       |             |             |             |               |               | ×         |  |
| In order to activate the flows, Switch has to save the modified flows. Do you want to save your changes in the following flows?<br>XMF_JetPress_app(without Controller) [rev02] |             |             |             |             |               |               |           |  |

The "Stop flow button" becomes active during startup, so press this button if you want to stop it. In the active state, the background of the flow pane becomes gray.

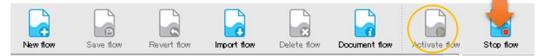

If there is a problem with property settings etc., the following caution mark (!) will be displayed on the App element after startup and the process will stop. (Flow pane returns from gray to white background)

If you click on an element, the offending parameter in the properties below will be in red. Correct it to the suitable value, and then save and start it again.

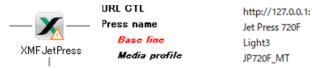

#### 7. Check the job on the XMF

On the XMF client that received the job, you can check whether the job is generated according to the settings by opening the corresponding job as follows.

a) Job data (PDF) is assigned to the page in the job element manager.

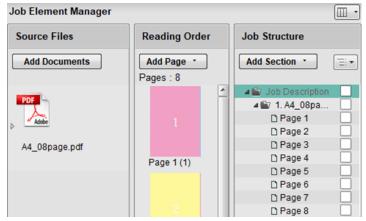

b) Click the customer information icon and confirm the customer ID, company name, order ID, and invoice number as company information.

| ] 💽 🗈 🖬 🚮 🗊 🔍 | Company Information              |
|---------------|----------------------------------|
|               | Customer ID                      |
|               | * First adv                      |
|               | Company: Package One<br>Order ID |
|               | Test                             |
|               | Billing Code                     |
|               | P0_1                             |

c) Click the device icon (Jet Press) on the workflow manager to display the following icon. Click the imposition icon and then check the allocation status to the template.

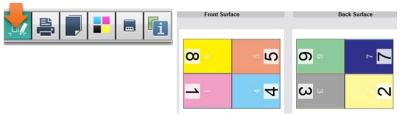

d) Click the device parameter icon to check the Jet Press press device profile, etc.

| ini 🛃 🗊 💶 🖷 🛐 | Device Parameters               |                                       |
|---------------|---------------------------------|---------------------------------------|
|               | Press Profile Options           | Device Settings                       |
|               | Press Device:<br>Jet Press 750S | Hold Before Output Anti-Aliasing None |

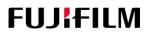

Fujifilm Jet Press Connector User's guide

e) Click the media icon to check the media profile, media type, press color space, etc.

| i 🖴 🛃 🗉 🖷 👔 | Media Options                                                                        |  |  |  |
|-------------|--------------------------------------------------------------------------------------|--|--|--|
| Media Type  | Media Type JP750S Gloss Paper HD                                                     |  |  |  |
|             | Media Profile JP750S_G_HD                                                            |  |  |  |
|             | Press Colour Space Coated FOGRA39 (ISO 12647-2:2004) Screen Type STD Base Line Heavy |  |  |  |

The media profile and baseline gets its selected setup type from Switch but it can also be changed within XMF.

For the media type and press color space, the items pre-assigned to the media profile on XMF can be selected from the pull-down menu.

Note: The media type and press color space assignment to the media profile are set in advance using XMF's ColorPath Organizer.

#### 8. Supplement) Property parameters of the app corresponding to the XMF job

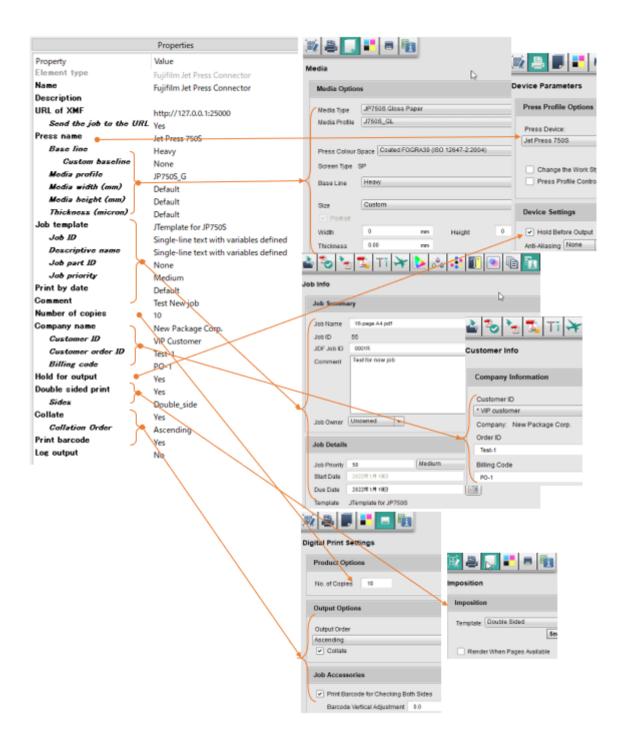

## 6. Advanced usage (applied Practice):

More advanced processing can be realized by adding elements to the flow and performing preprocessing and post-processing.

Ex 1 Example 1) Generate a PDF from a document, divide the data into a predetermined number of pages, and register it in XMF as a Jet Press output job. The elements "Word" and "PowerPoint" each is a Configurator, which recognizes native data generated from Microsoft's applications and converts it to a PDF.

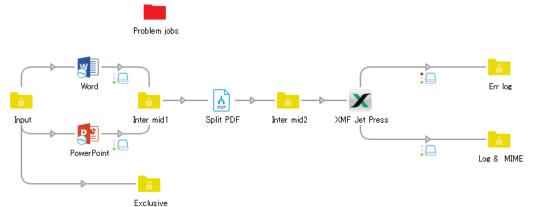

You can right-click the connection line from the Input folder to Word Configurator and limit the data to be streamed to Word only. Apply the same settings to the PowerPoint Configurator.

| Hold                                     |   | ,                          | S Define file types: Include these jobs                                                                                                    | 5                                  |                               | 5 |
|------------------------------------------|---|----------------------------|----------------------------------------------------------------------------------------------------|------------------------------------|-------------------------------|---|
| Include these jobs<br>Exclude these jobs | • | All jobs<br>All other jobs | A file matches the filter if its filename extension and/or its Mac file type match at least (<br>of the listed types. A folder matches the filter if any of the files at the topmost level insic<br>folder match any of the specified types (or if the list of types contains the special "folder |                                    |                               |   |
| Delete                                   |   | Define file types          | type).<br>Select one or more types in the list of a                                                                                                    | nd press the Add button            | งท                            |   |
|                                          |   |                            | Adobe Flash (*.swf)<br>Adobe Flash Video (*.flv)<br>Microsoft Word (*.doc;*.docx)<br>Microsoft Excel (*.xls;*.xlsx)<br>Microsoft PowerPoint (*.ppt,*.pp                                                                                                    | Add ><br>< Remove<br><< Remove All | Microsoft Word (*.doc;*.docx) |   |

For the Split PDF, set the number of pages to split in the property. It is recommended to match the number of pages (job template) of the job registered in XMF.

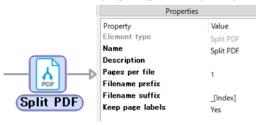

Fujifilm Jet Press Connector User's guide

Ex 2 It is possible to place multiple Fujifilm Jet Press Connector apps, sort the Jet Press to be output depending on the data, and register the job.

Deciding the rules in advance for the data to be sent according to the number of pages of data and the creator in the path from the data input folder INPUT1 to each app, you can register which job will target which Jet Press device.

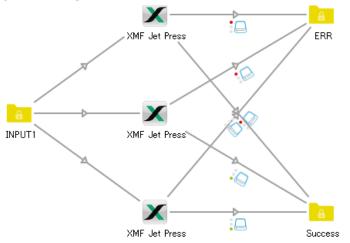

Set the target Jet Press model, profile, and template in advance in the properties of each Fujifilm Jet Press Connector App.

For the path from the INPUT1 folder to each app, set the conditions for the data to be sent as in Example 1.

Ex 3 Automatic setting of property value.

In addition to manually inputting and selecting from the list, each property of the app can be set automatically from job information etc. by setting a script.

It may be a convenient method when connecting to MIS etc. and aiming to automate the workflow.

For example, it can be read the PDF page number, number of copies, collation information, etc. from the job information sent as the XML at the same time in the entered PDF, and set the value of each property based on those. Please refer to the Switch reference guide for details.

If you use a script instead of a list or manual input, the value will be set when the flow is started and the job is submitted. If it is found a problem with the value set by the script (for example, put the media profile that does not exist on XMF), the job data will be sent in the "Problem Job" folder, and the error message will be displayed on the 'dashboard'.

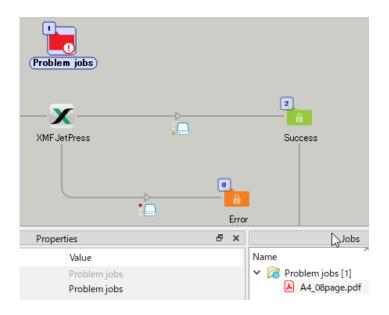

| 15:40:42 | XMF_JetPress_app(wit<br>hout Controller)<br>[rev03] | A4_08page.pdf | XMFjobMIME | Set property parameter is not match to XMF library. |
|----------|-----------------------------------------------------|---------------|------------|-----------------------------------------------------|
| 15:40:42 | XMF_JetPress_app(wit<br>hout Controller)<br>[rev03] | A4_08page.pdf | XMFjobMIME | MediaProfile is not match to XMF library.           |
| 15:40:42 | XMF_JetPress_app(wit<br>hout Controller)<br>[rev03] | A4_08page.pdf | XMFjobMIME | BaseLine is not match to XMF library.               |
| 15:40:42 | XMF_JetPress_app(wit<br>hout Controller)<br>[rev03] | A4_08page.pdf | XMFjobMIME | Job template is not match to XMF library.           |

### 7. Troubleshooting:

- 1. The Switch flow cannot be started. It does not become active even if it starts.  $\rightarrow$ Check for areas within the parameters of the App and each element for not being fully connected.
- 2. A caution mark (!) Appears on the XMF for Jet Press icon .

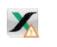

Press name Base line Media profile

 $\rightarrow$  Check if the property settings within the Switch are incorrect. Review the parameters that are in red, like shown in the image, as they may not be set appropriately.

- Press name, Media profile, Baseline, etc. are not displayed when trying to select from the library.
   → Check if the URL of the XMF server is set correctly and if there is a problem with network communication. In addition, check with the XMF administrator to see if the Jet Press device and media profile required on the XMF side are registered.
- 4. In XMF, the job is not being created correctly. Jobs have no data or do not contain the set company or user information registered.

 $\rightarrow$  There is a possibility that the Jet Press device selected by Press name is not registered in the selected job template. Supplement) Please refer to the method of creating a job template in XMF.

 $\rightarrow$  The job template name contains characters that cause problems in encoding. Avoid percent encoding and escape characters as much as possible.

5. A In the registered job, the company name and customer name are garbled.

 $\rightarrow$ There are a lot of supported languages, but to be sure check the font of the registered job for any changes.

6. In the case of a PDFs page count exceeds the job elements number of pages or the number of pages assigned in the registered jobs imposition, then XMF is not allocating the pages over the job template' imposition.

 $\rightarrow$  Check the auto flow settings of the 'Page Preps Preferences' in the XMF job template. For details, refer to Supplement) How to create a job template with XMF.

- $\rightarrow$  Check the 'Render When Pages Available' of the 'Imposition' in the XMF job template.
- 7. No jobs are created in XMF.

 $\rightarrow$ Check if the job file can be output to the success folder. If the file exist, check the network with XMF and administration / system settings on the XMF site are set acceptable to JDF job or not. Ask your XMF administrator for more informatio**n**.